# Istruzioni per DAD su Classroom

1) TUTTI I PASSAGGI CHE SI ANDRANNO A SVOLGERE DOVRANNO AVERE L'ACCOUNT icsato!! (per qualunque passaggio sul vostro pc/tablet ricordatevi di cambiare e quindi controllare l'account privato in quello istituzionale)

 APRIRE GMAIL (da qui, dove ci sono tutti i puntini, in alto a destra, potrete accedere a tutti i vari programmi: Drive,Youtube,Classroom,ecc)

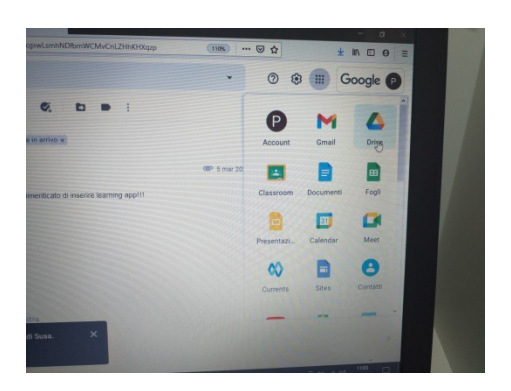

(vi consiglio quindi lasciare sempre aperta la pagina Gmail sul vostro dispositivo)

# ACCEDETE quindi a CLASSROOM

In questa pagina compariranno tutti i corsi che avete creato o ai quali siete cocoordinatori

*SE avrete creato per esempio voi un corso e non lo volete più per svariati motivi, potete archiviarlo andando a cliccare sopra i 3puntini in verticale a fianco del corso e deciderne cosa fare( se archiviarlo, se copiare il link, modificarlo,ecc)..se vi rendeste costo di volerlo rivedere, basta andare a cliccare sopra le 3linee in alto a fianco la scritta Google Classroom e cercare Corsi Archiviati)*

### **Quindi procediamo con la Creazione del nuovo nostro corso**

1) in alto a destra cliccare sul simbolo + e scegliere Crea Corso

Per creare il corso dovremo inserire dettagli come "nome del corso", "classe", "materia", "stanza". Queste informazioni servono per "titolare" il corso che intendiamo creare, e non confonderlo con altri che potremo successivamente inserire. *( come potete vedere,non è necessario compilare tutti i campi..basta anche solo il nome del corso)*

Dato l'ok, ci troveremo in mano una piattaforma suddivisa in 3 sezioni visualizzabili in testa alla pagina: "stream", "lavori del corso", "persone".

(Classroom si presenta subito su Stream che è lo spazio di lavoro di Google Class. In questa pagina, come qualcuno di voi ha già provato, si possono svolgere varie operazioni, ed è qui che guideremo e monitoreremo tutto il percorso)

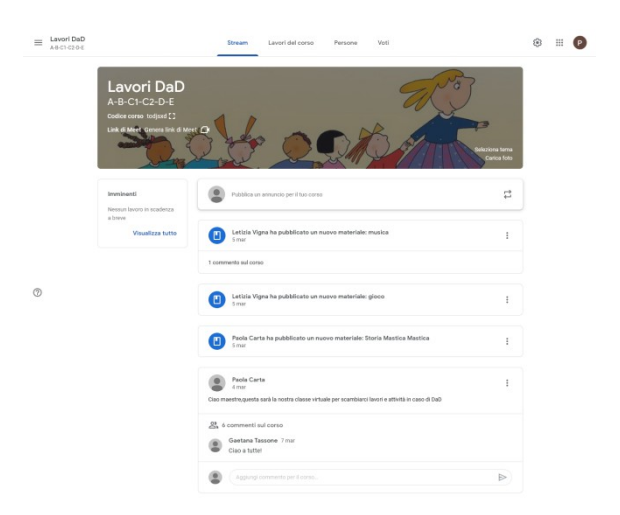

### ORA PASSIAMO ALLA PARTE PRATICA DEL LAVORO

 2)Partiamo subito ed andiamo a compilare la parte relativa a " **Persone"**: da qui visualizzeremo e gestiremo gli iscritti al corso

C'è la parte relativa a +Insegnanti (quindi chi inviteremo ricoprendo questo ruolo potrà, come voi gestire la classe)

La parte relativa a +Alunni saranno i vostri bambini che visualizzeranno tutto ciò che voi andrete a pubblicare *(N.B ogni qual volta che noi pubblicheremo del materiale, dei compiti,ecc… a loro arriverà la mail…quindi, a differenza di Padlet, dove i genitori non sapevano quando e come interagire, con Classs…questo problema non si pone)*

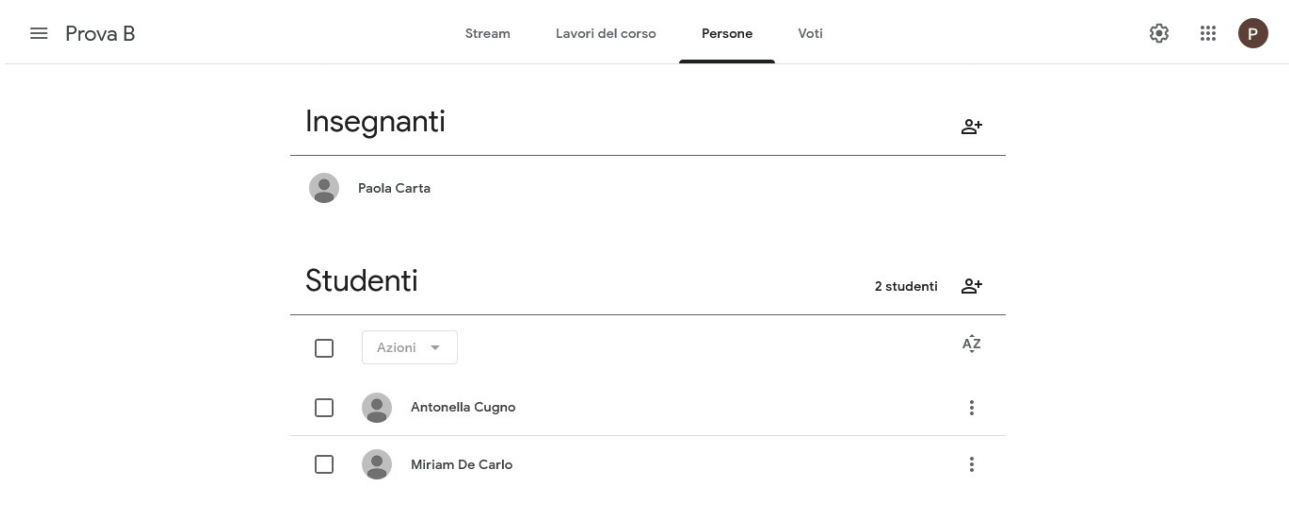

 $\circledcirc$ 

 3) Infine andiamo alla pagina relativa a **"Lavori del Corso":** questa serve a creare compiti a quiz, domande, caricare materiali (pdf, slide video…)

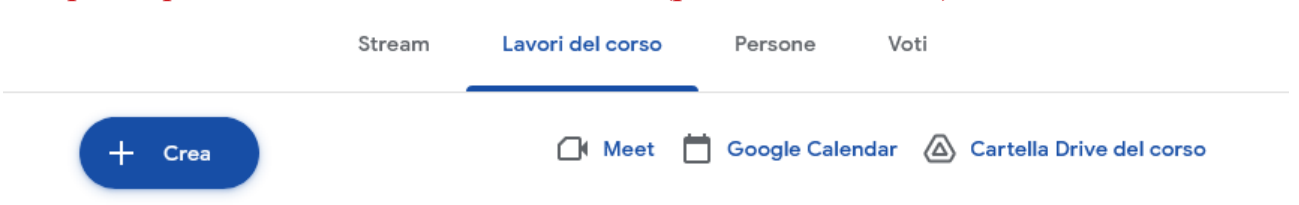

# - *Cliccando su +Crea vi si aprirà una tendina con varie diciture che ci serviranno proprio per lavorare*

(Se volete creare delle attività con allegati specifici vi consiglio di andare su Crea **Argomento:** in questa area potrete quindi raggruppare compiti,materiali del corso inerenti,come nell'esempio)Come nell'esempio...ho creato il mio Argomento dal titolo Sicurezza...qui potrò pubblicare tutti i compiti, i video,ecc...inerenti all'argomento così che sarà tutto più "ordinato"

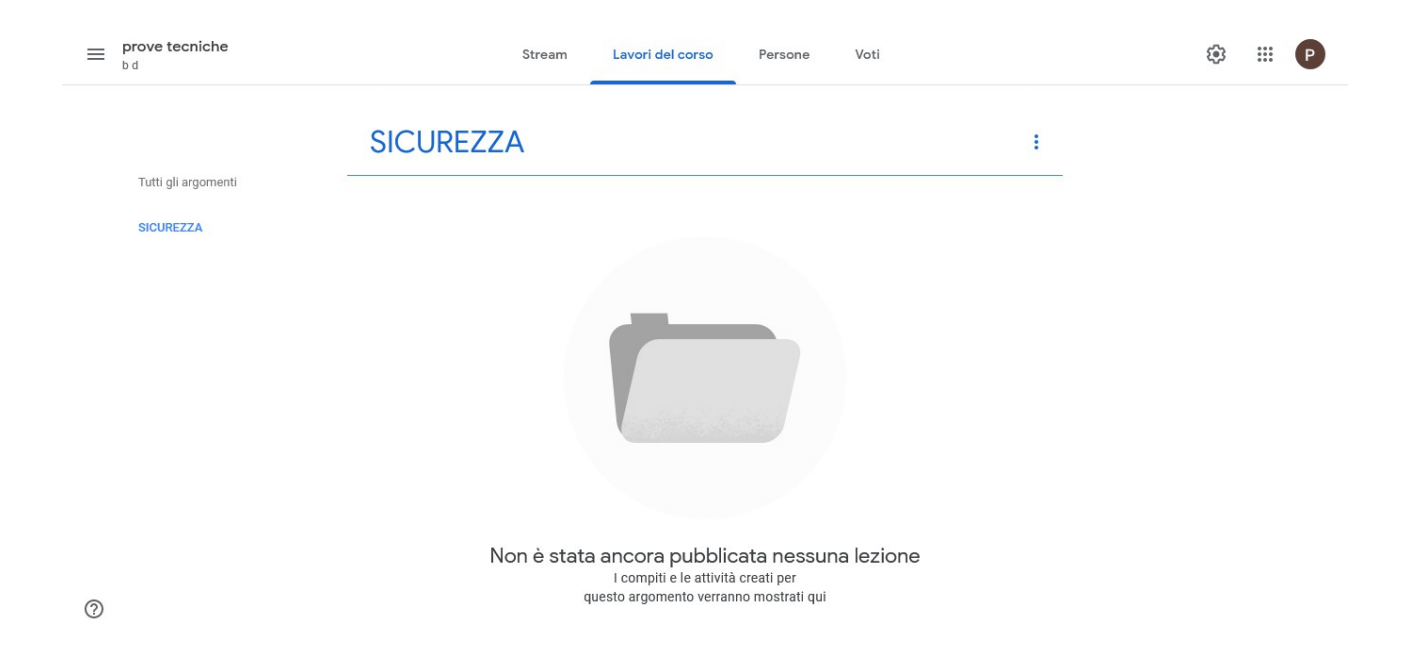

*- +Crea compito e +Crea Materiale (per entrambi le procedure saranno le medesime*

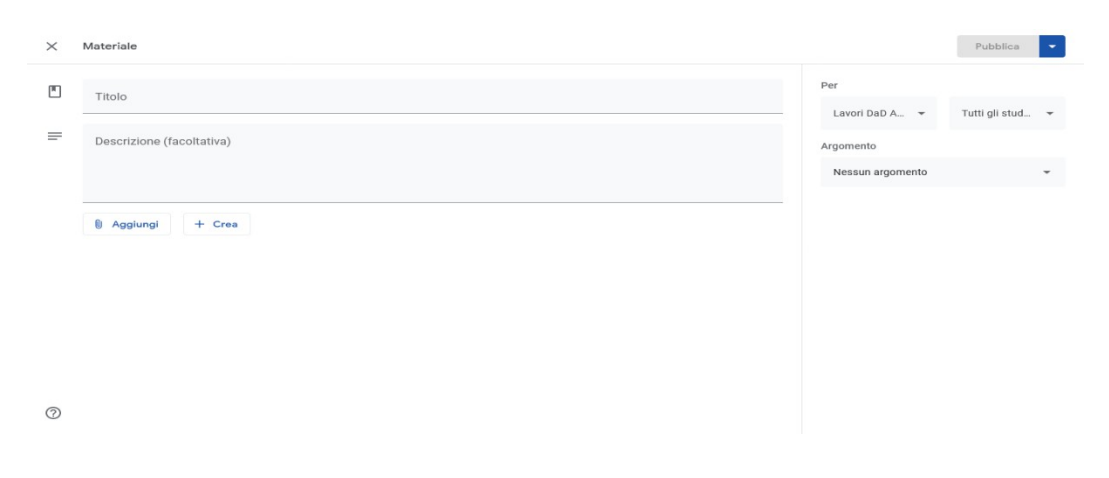

#### 1) titolo al nostro materiale/compito

2)descrizione (come vedete è facoltativo, ma meglio compilarlo perché se è un compito i vostri bimbi dovranno sapere cosa fare)..quindi scriviamo (sapendo e avendo già in mente poi quale scheda didattica per esempio assegnare)

#### 3)a destra potrete accedere a varie indicazioni specifiche

*- Per* da qui potrete decidere su quale classe andare a pubblicare il vostro compito (quindi se per esempio avete creato il nome della classe SEz.D e Sez.A dove siete contemporaneamente Docenti da qui in automatico pubblicherete su due classi)

*- Tutti gli studenti* da qui invece potrete decidere di selezionare voi a quali studenti rivolgere la vostra attività (se per esempio questa scheda è principalmente rivolta ai vostri bimbi di 5 anni,ecco che da qui sceglierete voi chi)

*- Assegnare dei punti* (direi non rilevante)

*- Scadenza* (per noi dell'infanzia direi di non assegnare una scadenza)

*- Argomento* ( ecco che qui ci torna utile ciò che avevamo compilato prima…perché io voglio che proprio la mia scheda vada all'interno della cartella creata in Argomento )

3.1) AGGIUNGIAMO GLI ALLEGATI(quelli che ci serviranno di più nel nostro lavoro)

**1) da File**

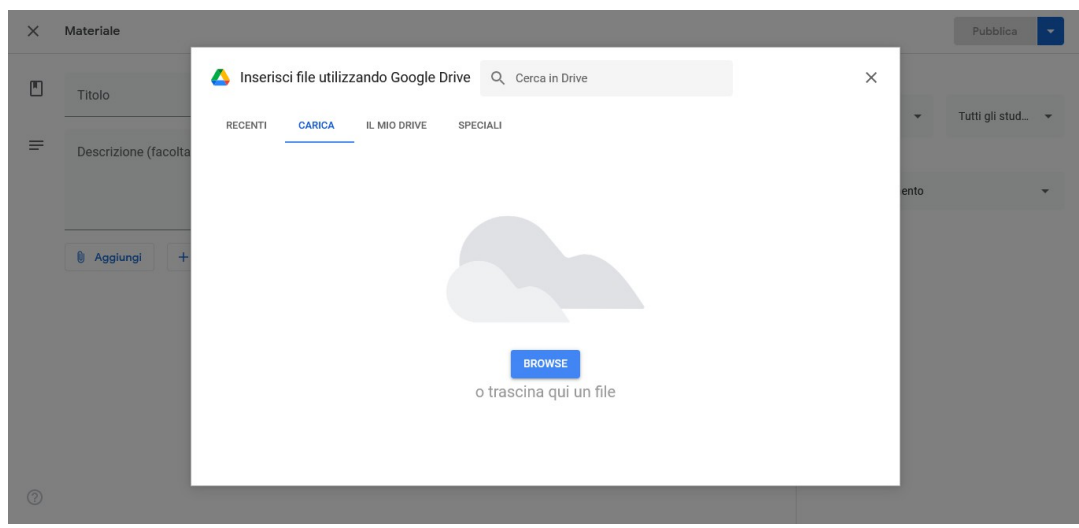

Per allegare un file (che potrà essere un'immagine, una foto, una scheda didattica che voi avete preparato anche semplicemente su Word precedentemente e salvato sul vostro dispositivo) cliccare su BROWSE (si aprirà una tendina con tutto quello che c'è sul vostro dispositivo..quindi selezionarlo-

Apri e vi verrà caricato

..infine cliccare su Pubblica

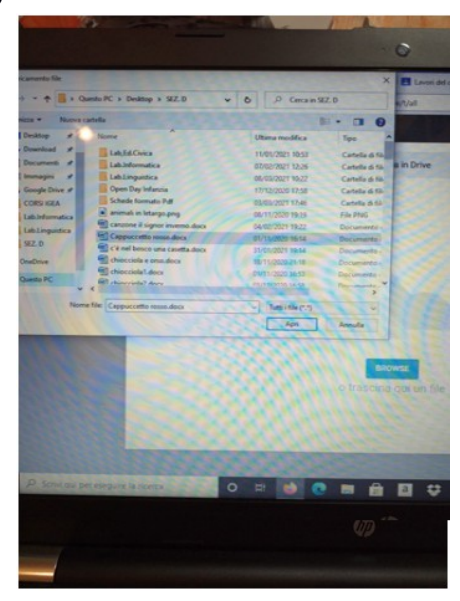

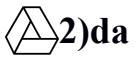

**2)da Google Drive**

**3) da Link**

### *3.2) LEARNING APPS*

(L.Apps è un'applicazione che consente di creare moduli interattivi consentendo di incorporare immagini,audio. E' completamente gratuita, meglio registrarsi. E' possibile creare esercizi utilizzando un modello preparato per il tipo di modulo che si intende creare)

Una volta strutturato il gioco e salvato fare Copia su "Link a Schermo intero" e tornare sulla pagina di Classroom e infine cliccare su Pubblica

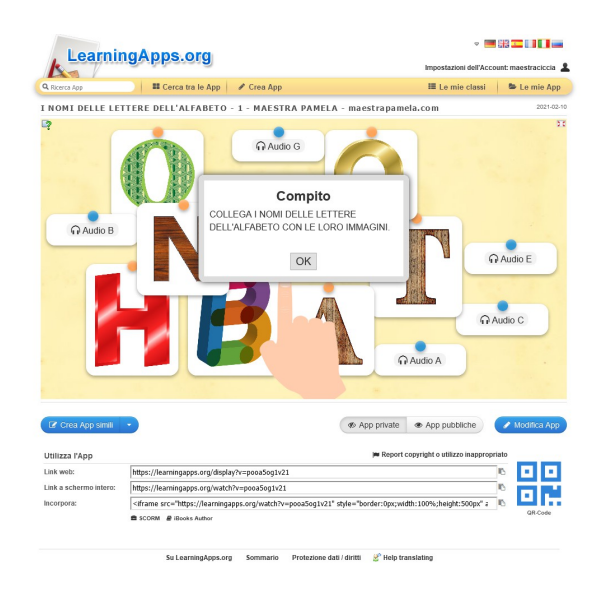

HO TERMINATO quindi tutto, impostato ogni cosa e quindi posso andare a cliccare su *Assegna*